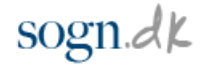

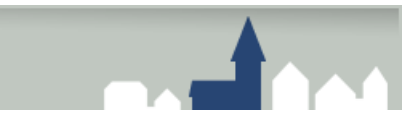

## Kalender for arrangementer - Tast et arrangement

1. Klik på "**Møder og arrangementer"** i menuen til højre.

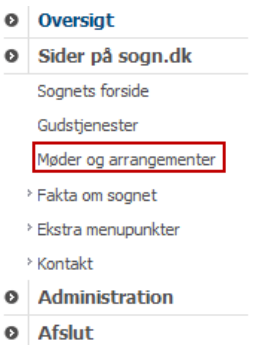

2. Vælg en dato ved at klikke på datoen i kalenderen.

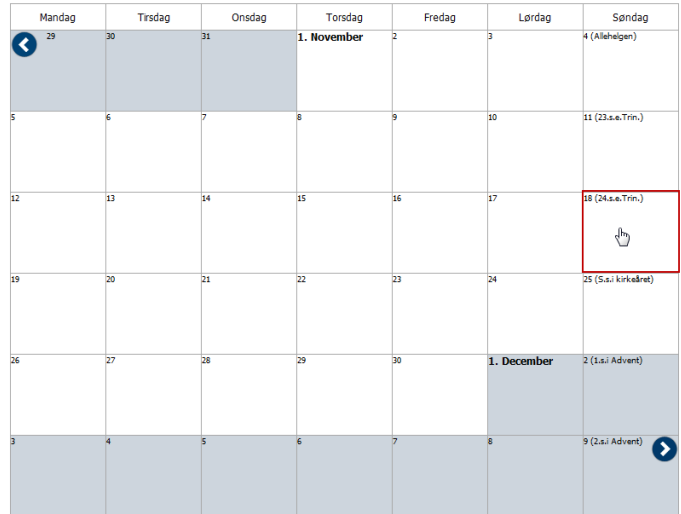

3. Du kan kun vælge dage i den aktive måned. Ønsker du at skifte mellem månederne, klikker du på den blå tilbage eller frem-pil i henholdsvis øverste venstre og nederste højre hjørne.

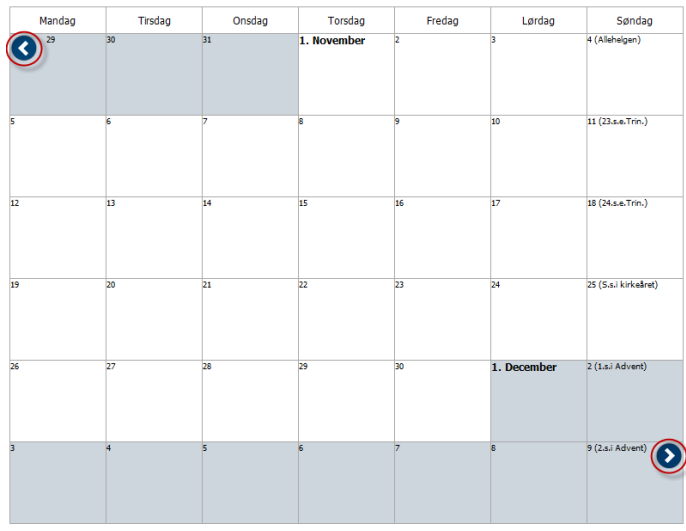

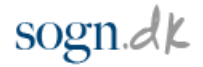

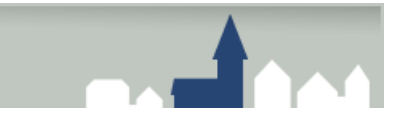

4. Der kommer nu et vindue frem, hvor du kan indtaste oplysninger om arrangementet.

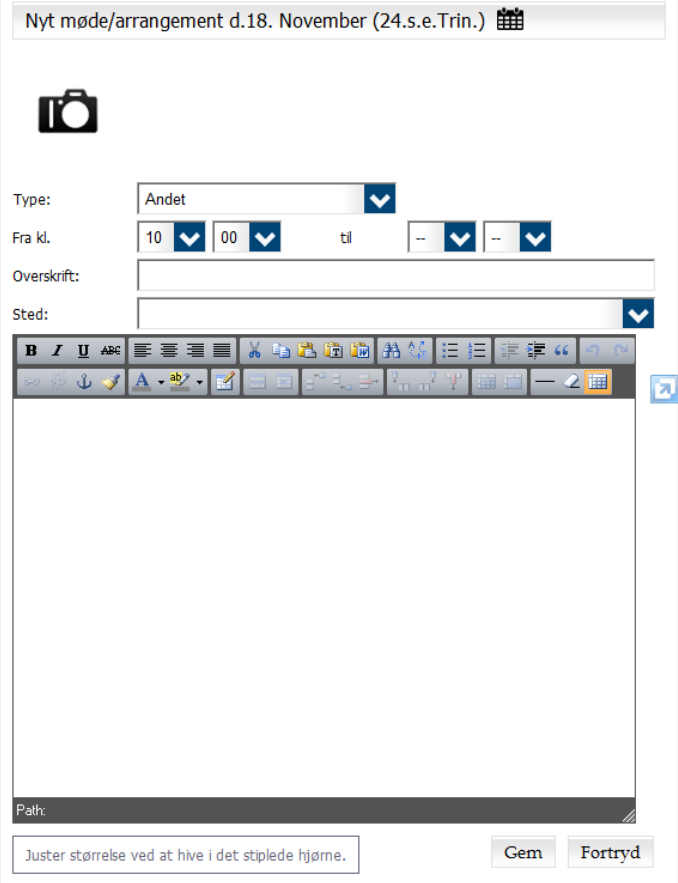

5. Du kan tilknytte et billede til arrangementet ved at klikke på kamera-ikonet og derefter klikke på knappen "**Gennemse**". Vælg det billede på din pc, som du gerne vil tilknytte arrangementet, og klik på knappen "**Åbn**", og billede indsættes.

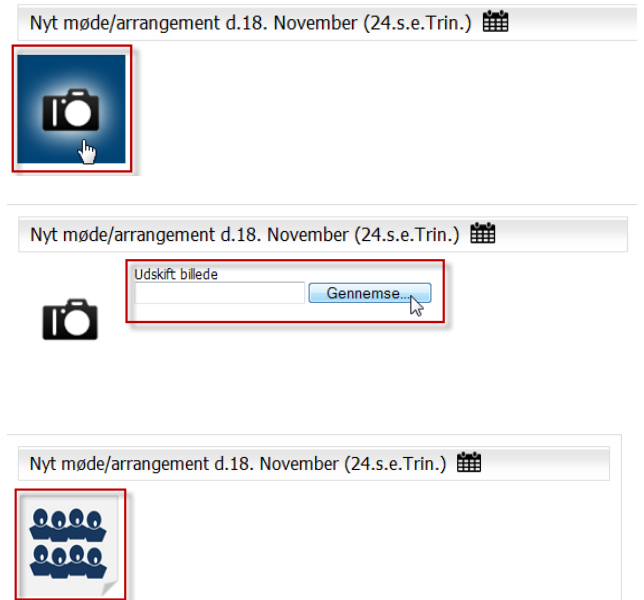

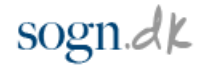

6. Vælge typen i sektionen dit arrangement ved at klikke på pilen til højre for teksten "**Andet**", og vælg den type, der passer til dit arrangement.

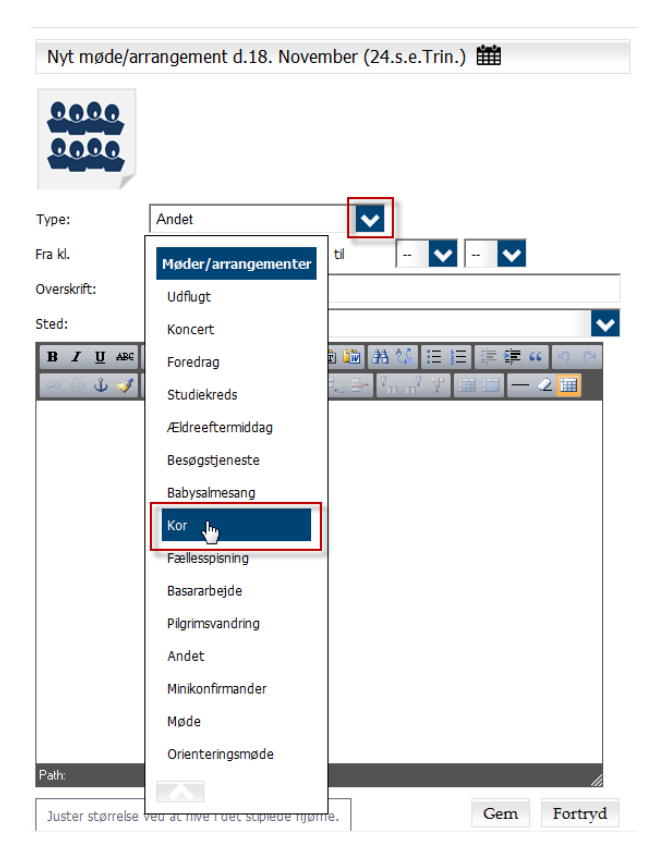

7. Angiv start- og sluttidspunkt for arrangementet ved at klikke på pilene i de fire felter i sektionen "**Fra kl**." og "**til**".

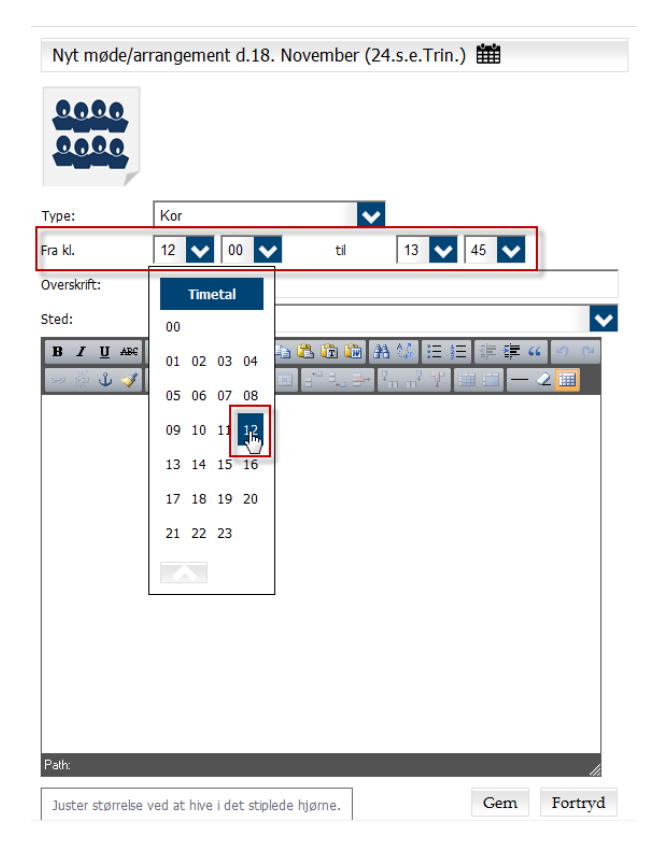

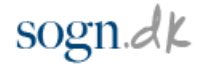

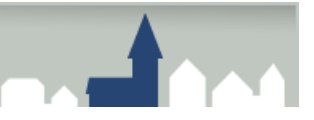

8. Tast en overskrift i feltet "**Overskrift**"

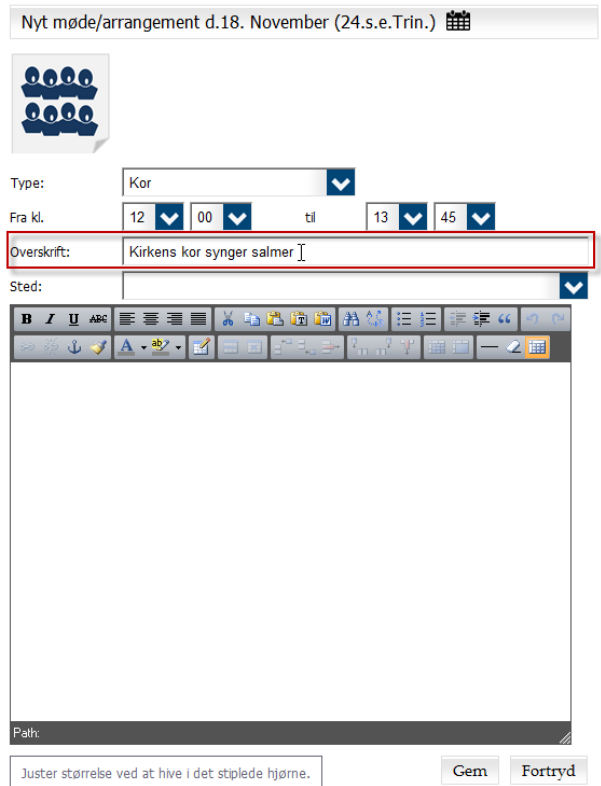

9. Angiv stedet for arrangementet ved at skrive det i feltet "**Sted**", eller vælg stedet fra listen ved at klikke på pilen til højre i feltet.

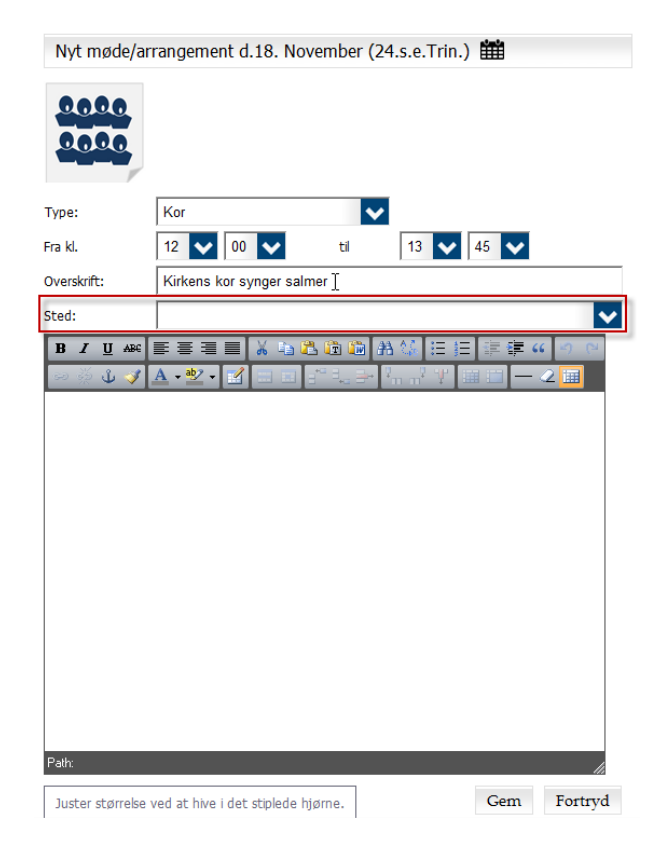

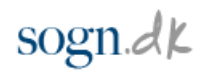

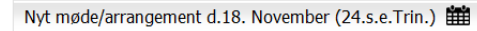

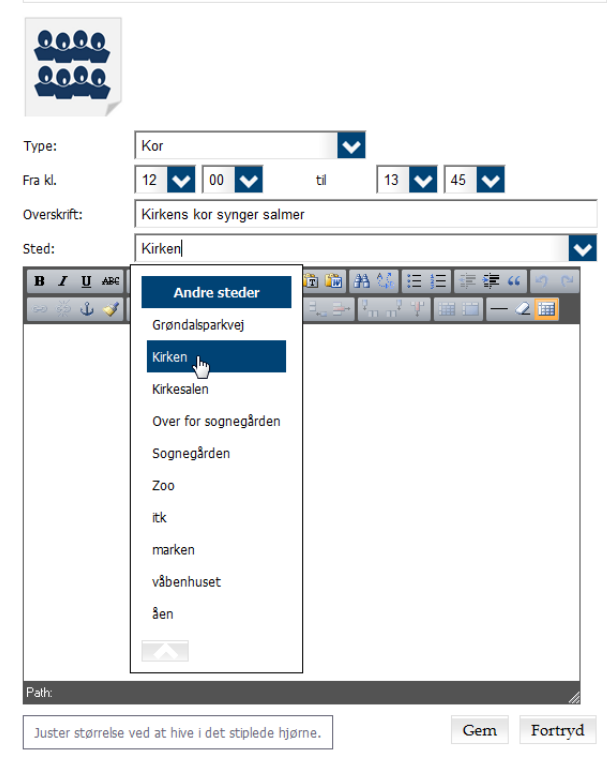

10. Hvis du vil taste en kort beskrivelse af arrangementet, kan du gøre det i fritekstfeltet.

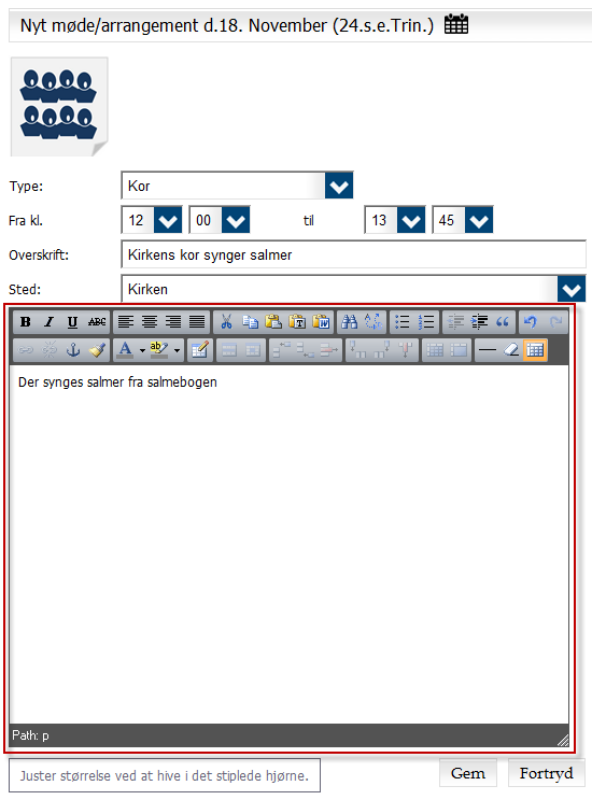

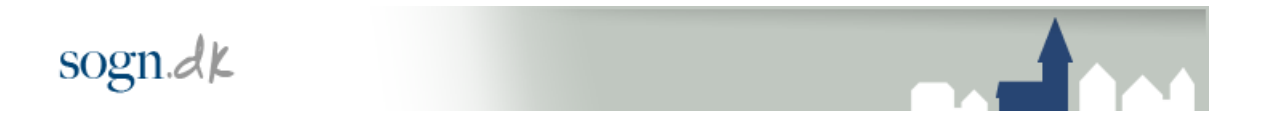

11. Gem arrangementet ved at klikke på knappen "**Gem**". Ønsker du ikke at gemme den indtastede gudstjeneste, klikker du på knappen "**Fortryd**".

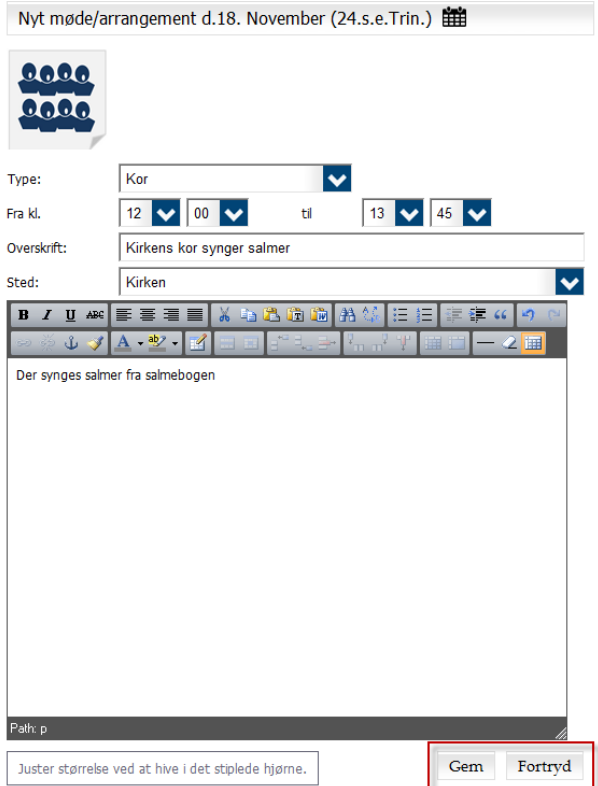

12. Du kan oprette flere arrangementer på samme dag ved at klikke på "**Tilføj her**" under det indtastede arrangement for den pågældende dato.

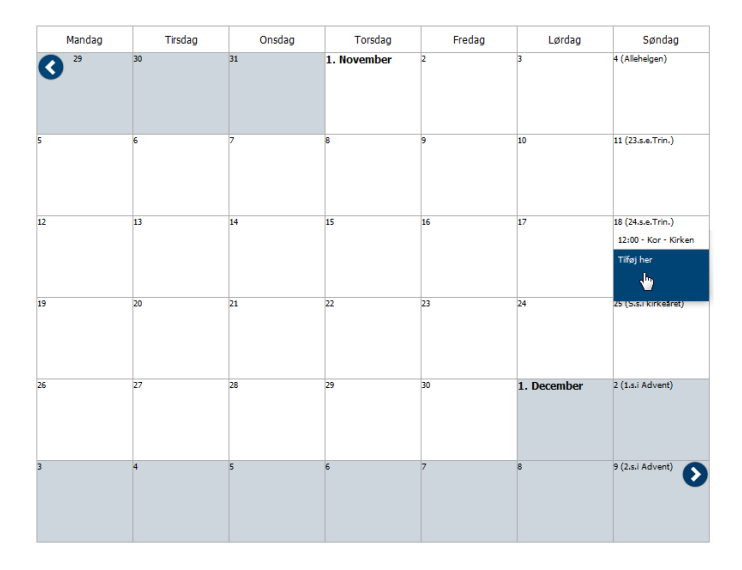

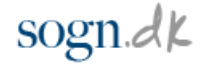

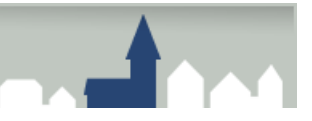

## Ændring af indtastet arrangement

1. Ønsker du at ændre i et indtastet arrangement, klikker du på gustjenesten i kalendervisningen for at åbne redigeringsvinduet.

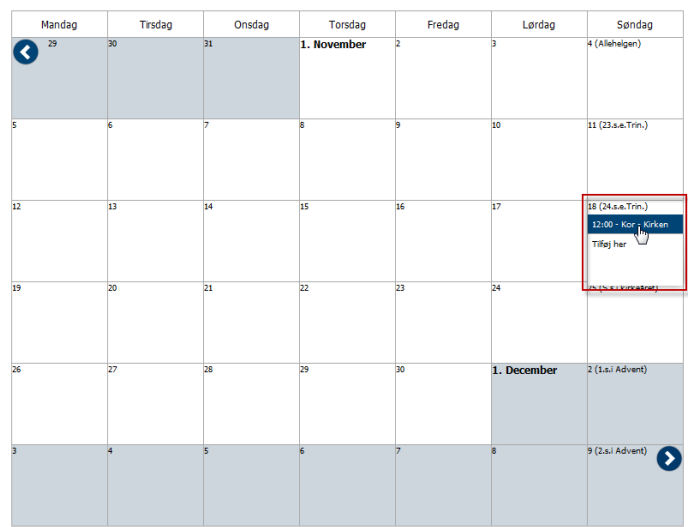

- 2. Du kan nu ændre type, tidspunkter, overskrift, sted og fritekst på samme måde som beskrevet ovenfor i oprettelse af arrangement.
- 3. Ønsker du at flytte arrangementet til en anden dato, skal du klikke på kalender-ikonet øverst i vinduet.

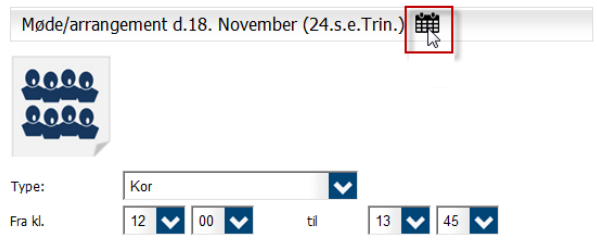

4. Klik på den dato, du ønsker at flytte gudstjenesten til.

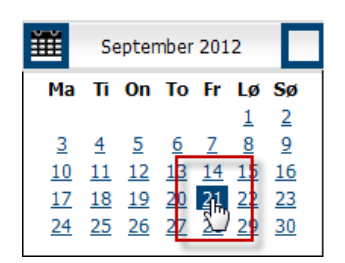

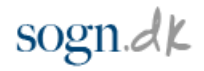

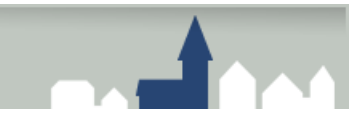

5. Datoen opdateres nu automatisk og flyttes til den nye dato i kalenderen.

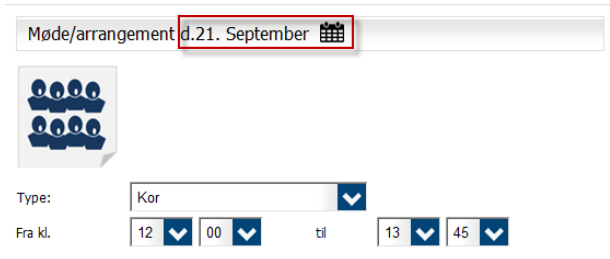

## Slet et indtastet arrangement

1. Ønsker du at slette et tastet arrangement, klikker du på arrangementet i kalendervisningen for at åbne redigeringsvinduet.

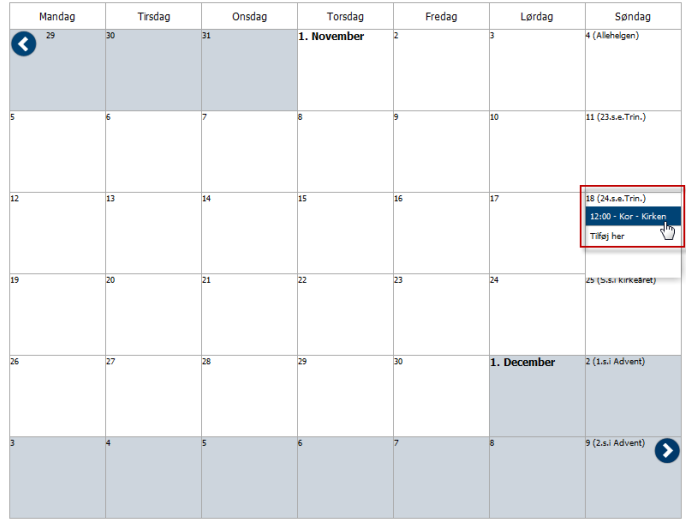

 $sogn.dk$ 

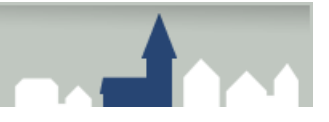

2. Klik derefter på knappen "**Slet**".

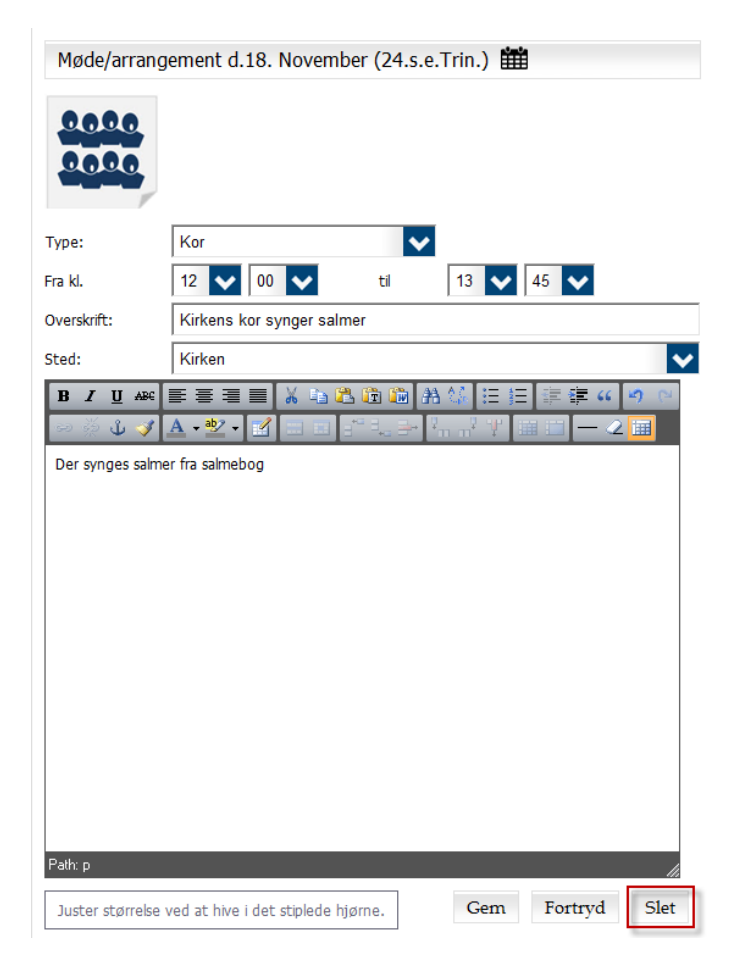